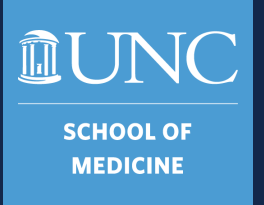

# SOM TarHeel Reports

Overview and Basic Navigation July 2023

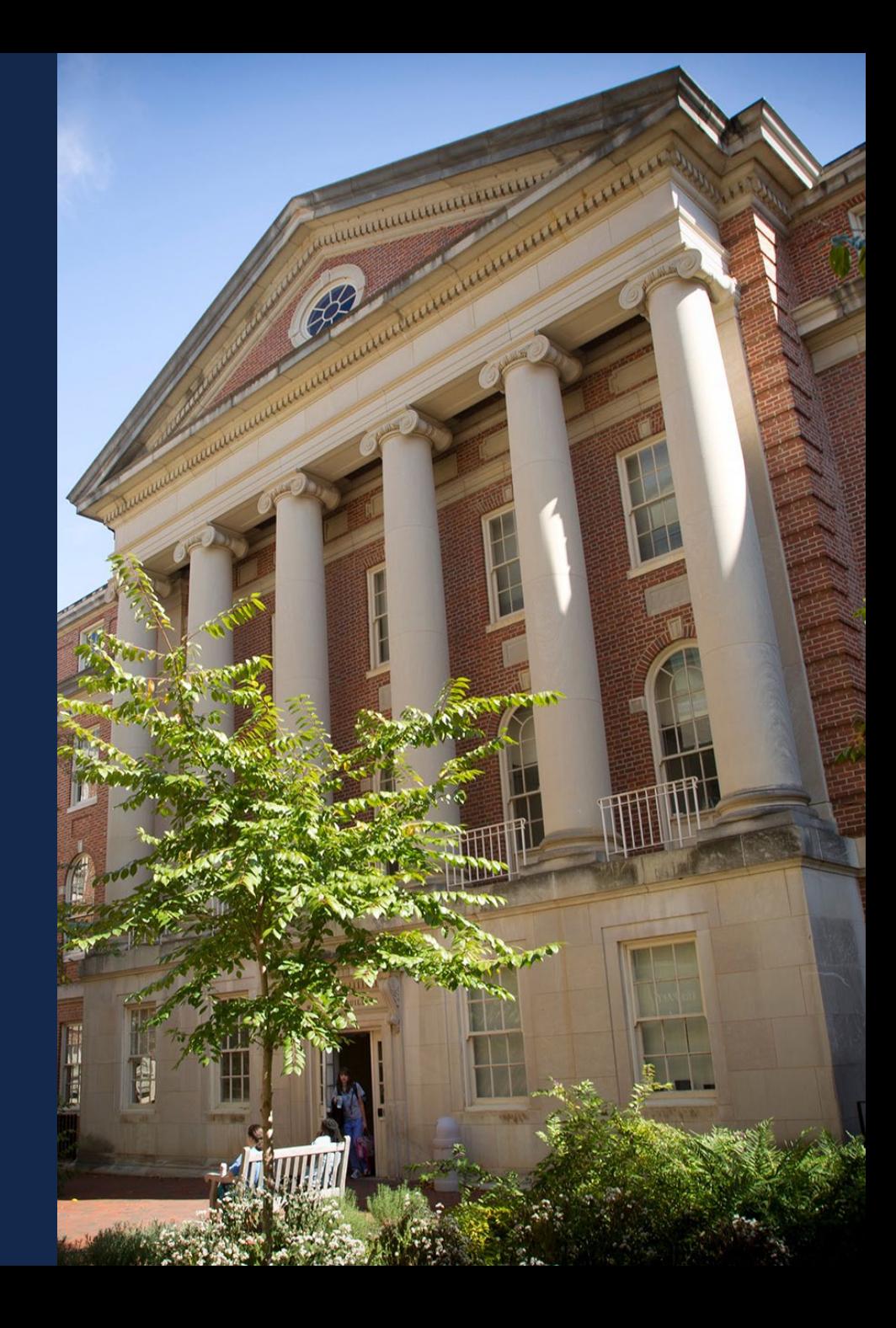

### By the end of this training session, you should be able to:

- Identify what TarHeel reports are
- Explain how to access the reports
- Navigate through SOM Dashboard, Comprehensive Financial Summary Report, HR Funding, and Research Expenditures

**SCHOOL OF MEDICINE** 

- Apply filters to reports to specify data needed
- Export data for further analysis

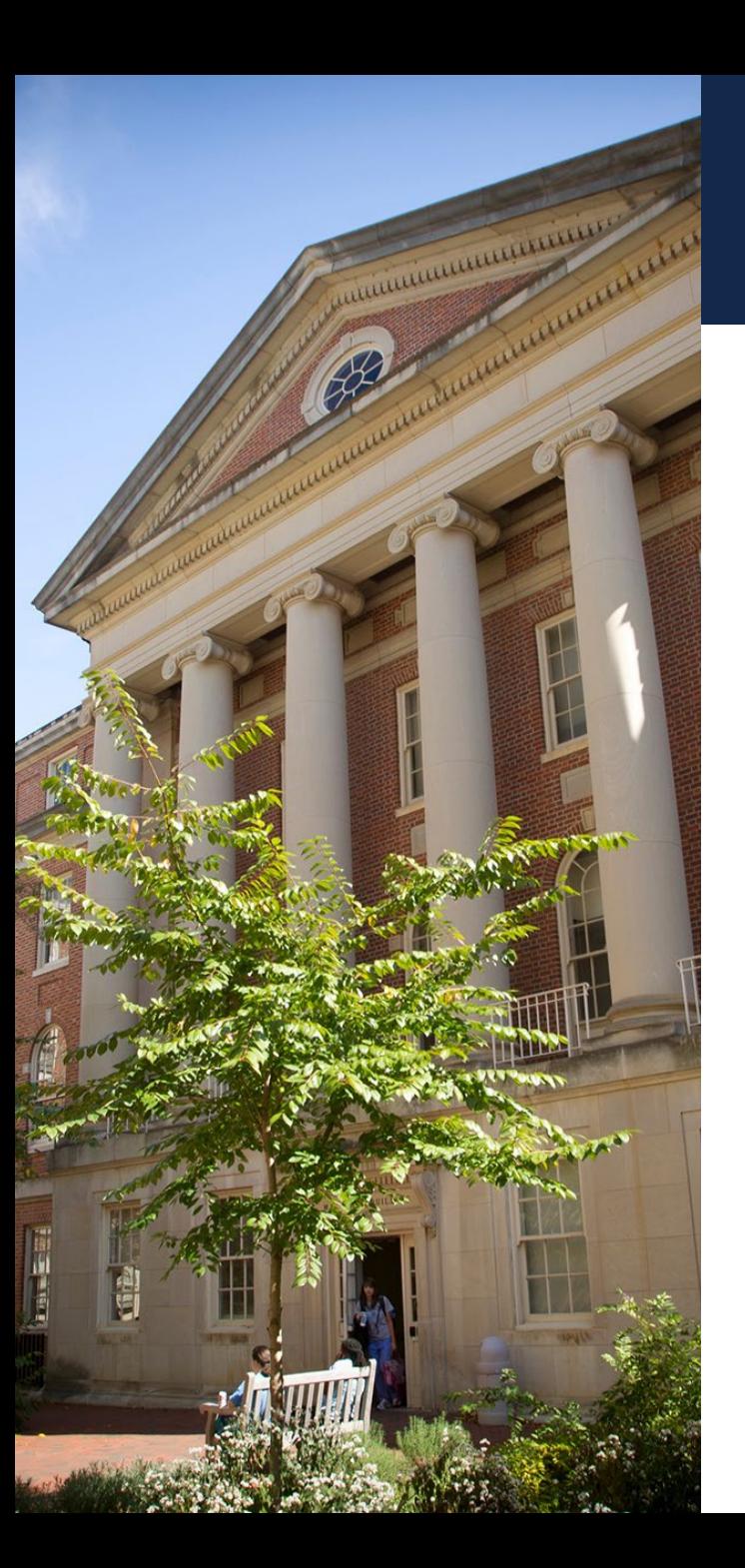

### What Should I Expect?

**SCHOOL O**I **MEDICINE** 

- This training is intended for new users, beginners, and/or SOM employees needing a refresher.
- We will have an INTERACTIVE session, where you will have time to "play" with the reports.
- There will be questions that I am unable to answer, but I will help you find the answer!
- More in-depth training sessions are to come!

### What are Tar Heel Reports?

Summary level reporting tool for finance, research, and funding information

 $\bigcirc$ 

Best used for monthly/quarterly reporting

Also called Tableau

**SCHOOL OF MEDICINE** 

**血UNC** 

**SCHOOL OF MEDICINE** 

# Accessing TarHeel Reports

- Requesting Access
- Access through Infoporte
- Access through FBO website
- Access through Connect Carolina
- Navigation and Filters

#### **Requesting Access**

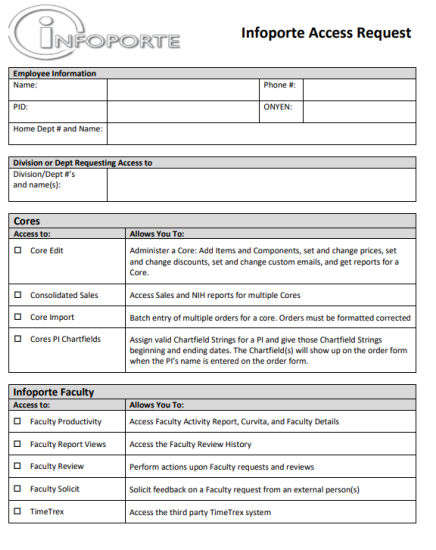

Infoporte Access Form v1:

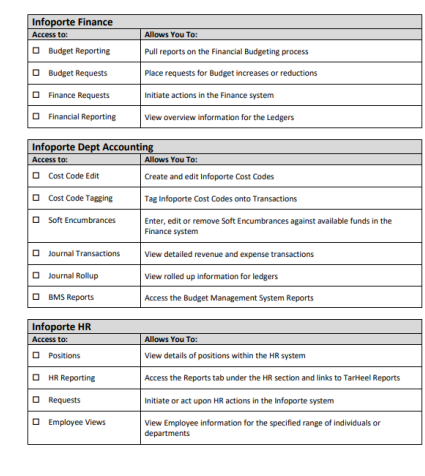

Inforonte Access Form v11

**III UNC** SCHOOL OF

**Infoporte Home Access to:** 

School Info

 $\Box$  $\Box$ 

 $\Box$ 

 $01/23/23$ 

Page 3~ Infoporte Home>School Info

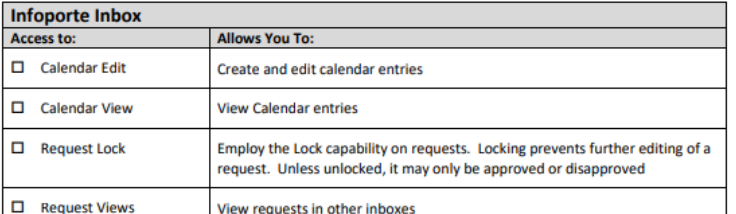

Access reports developed by individual schools or divisions.

**Allows You To:** 

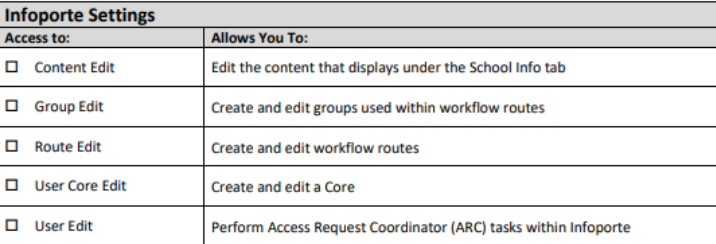

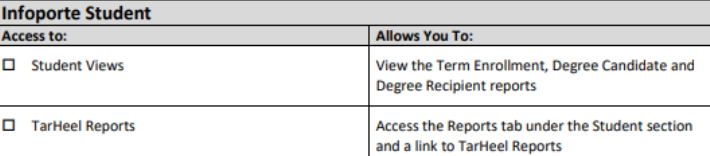

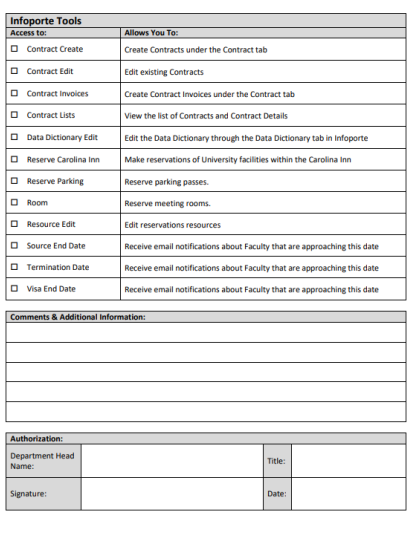

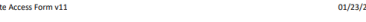

To gain access to SOM Tar Heel Reports an Infoporte Access Request Form must be submitted to the SOM ARC, Jasamine Davis

01/23/23

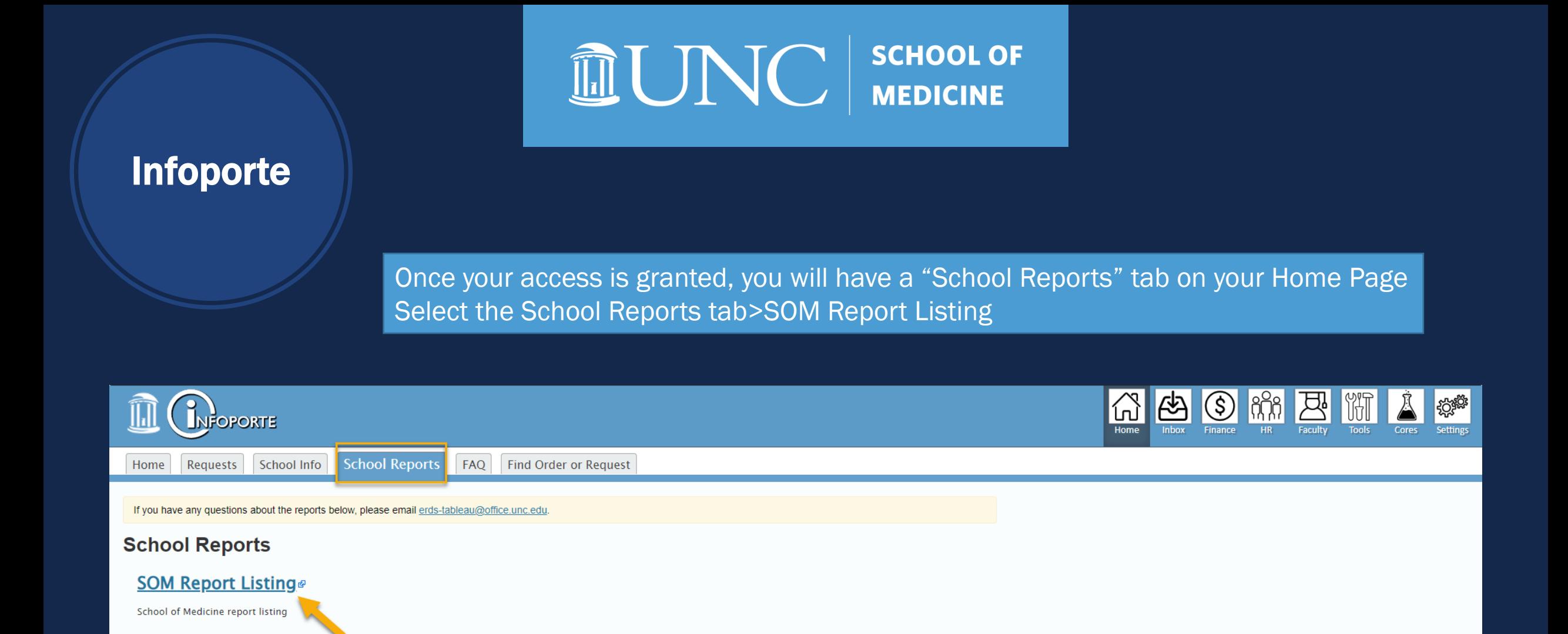

### FBO **Website**

You can also access Tar Heel Reports from the [FBO website](https://www.med.unc.edu/fbo/wp-content/uploads/sites/827/2023/03/Finance-Access-CampusVersion-Mar2023-1.pdf):

- Scroll to the bottom of the page
- Reporting>TarHeelReports
- You will be asked to sign into **Tableu**

## $\boxed{\text{C}}$  SCHOOL OF

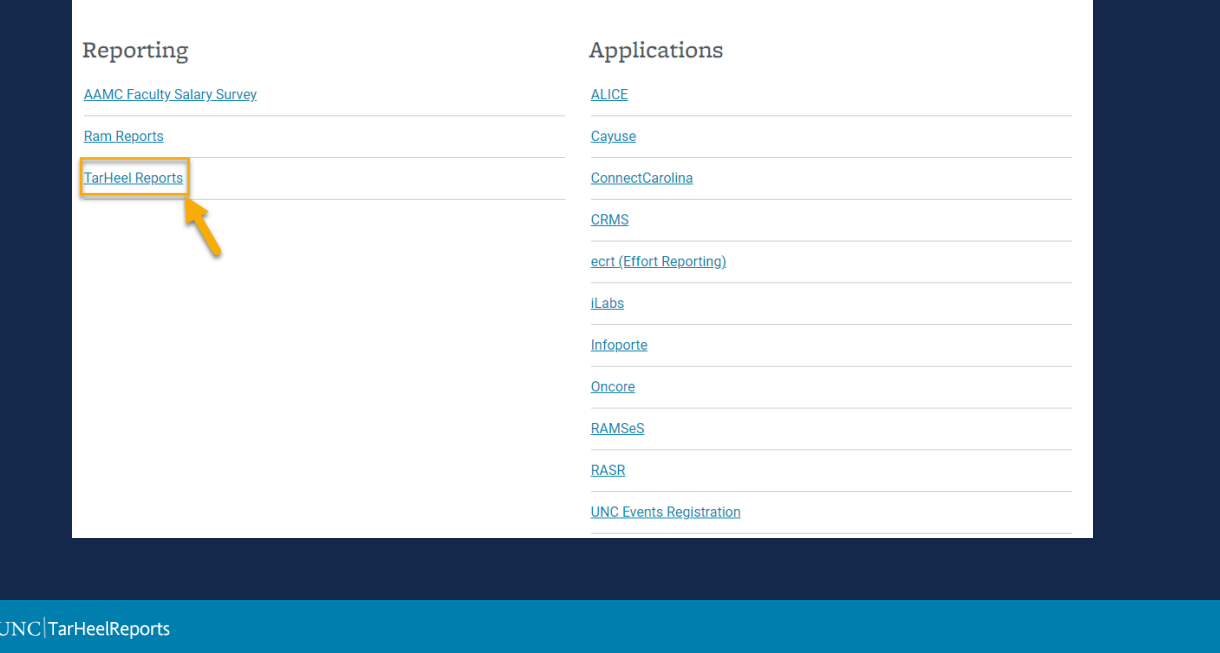

 $\ddot{a}^{\ddagger\ddagger}_{\ddagger\ddagger} +$  a b | e a u

Sign in to Tableau Serve

### **FBO Website**

You can also access Tar Heel Reports from the [FBO website](https://www.med.unc.edu/fbo/wp-content/uploads/sites/827/2023/03/Finance-Access-CampusVersion-Mar2023-1.pdf):

- Click Finance Training
- Infoporte/TarHeel Reports
- Log into TarHeel Reports button at the top of the page

## $\widehat{\mathbb{I}\hspace{-0.1cm}I}$   $\bigcup_{\mathbf{N} \in \mathcal{N}}$   $\bigcup_{\mathbf{N} \in \mathcal{N}}$   $\bigcup_{\mathbf{N} \in \mathcal{N}}$   $\bigcup_{\mathbf{N} \in \mathcal{N}}$

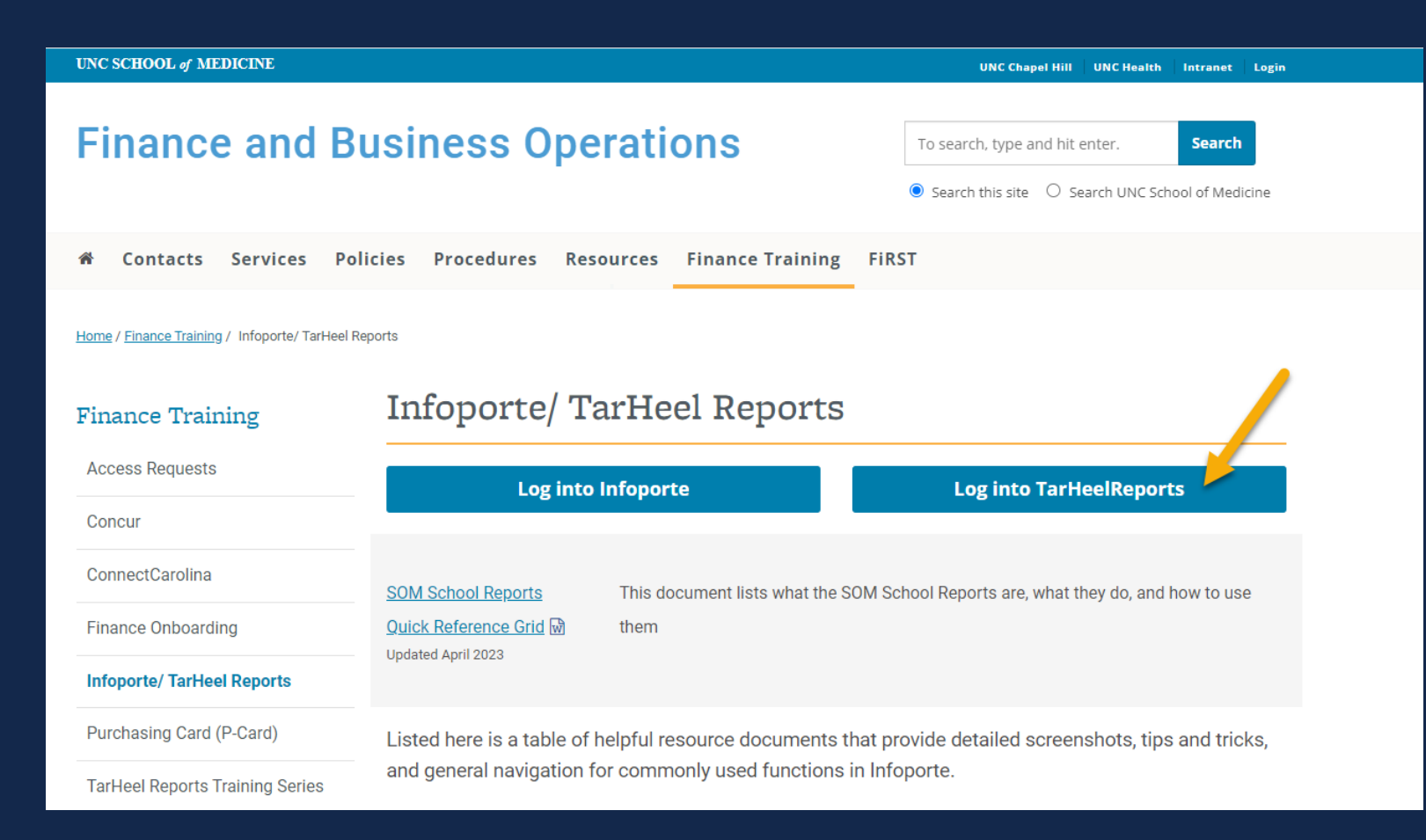

## $\widehat{\mathbb{I}\hspace{-0.2em}\mathrm{I}\hspace{-0.2em}\mathrm{I}}$   $\bigcup_{\mathbf{N} \in \mathcal{N}}$   $\bigcup_{\mathbf{N} \in \mathcal{N}}$   $\bigcup_{\mathbf{N} \in \mathcal{N}}$   $\bigcup_{\mathbf{N} \in \mathcal{N}}$   $\bigcup_{\mathbf{N} \in \mathcal{N}}$   $\bigcup_{\mathbf{N} \in \mathcal{N}}$

**Connect** 

**Carolina** 

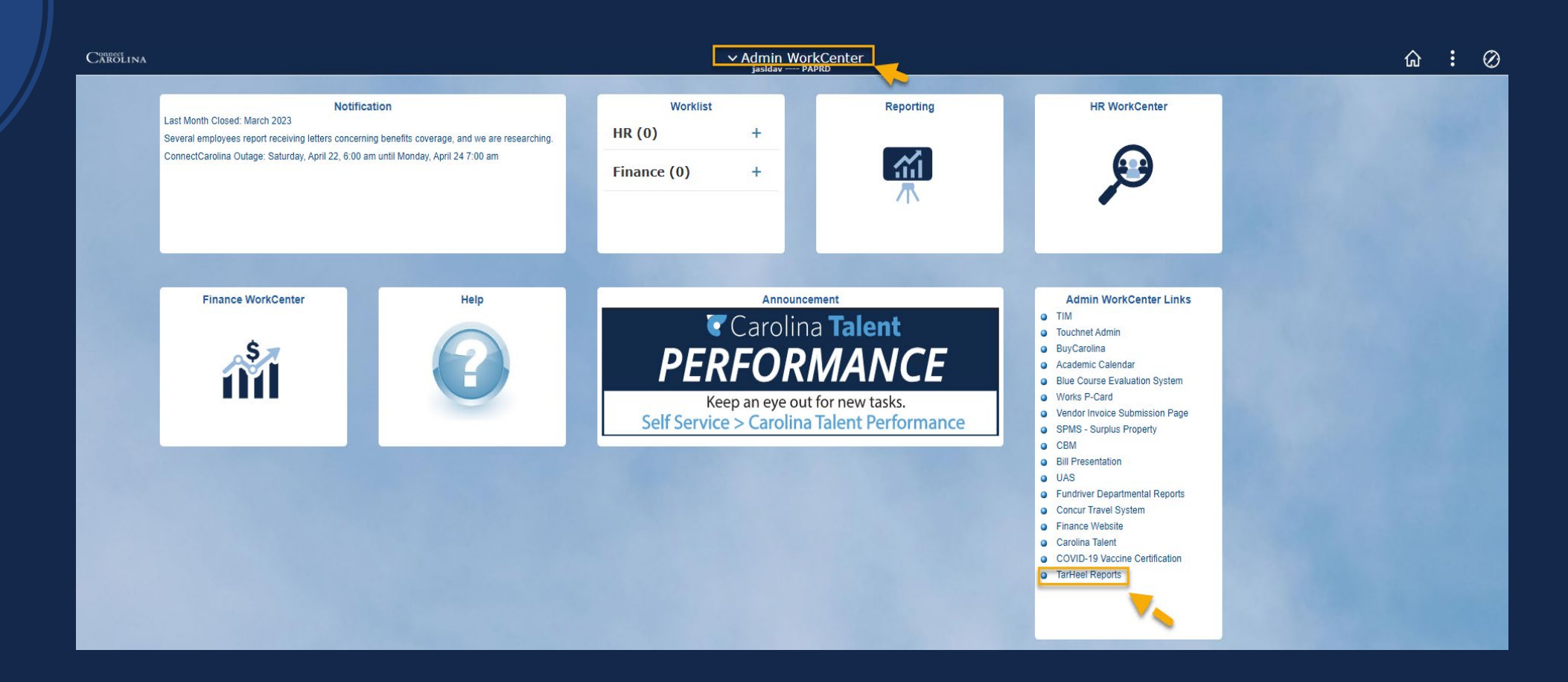

Access Connect Carolina>Admin Work Center> Admin Work Center Links>TarHeel Reports

# **MUNC** SCHOOL OF

**AUNC** TarHeelReports  $\equiv$ 

Ho

Fina

**HR** 

Stu

Gra

Sch

**RAI** 

Ad

#### Top suggested reports

**Comprehensive Financial Summary** 

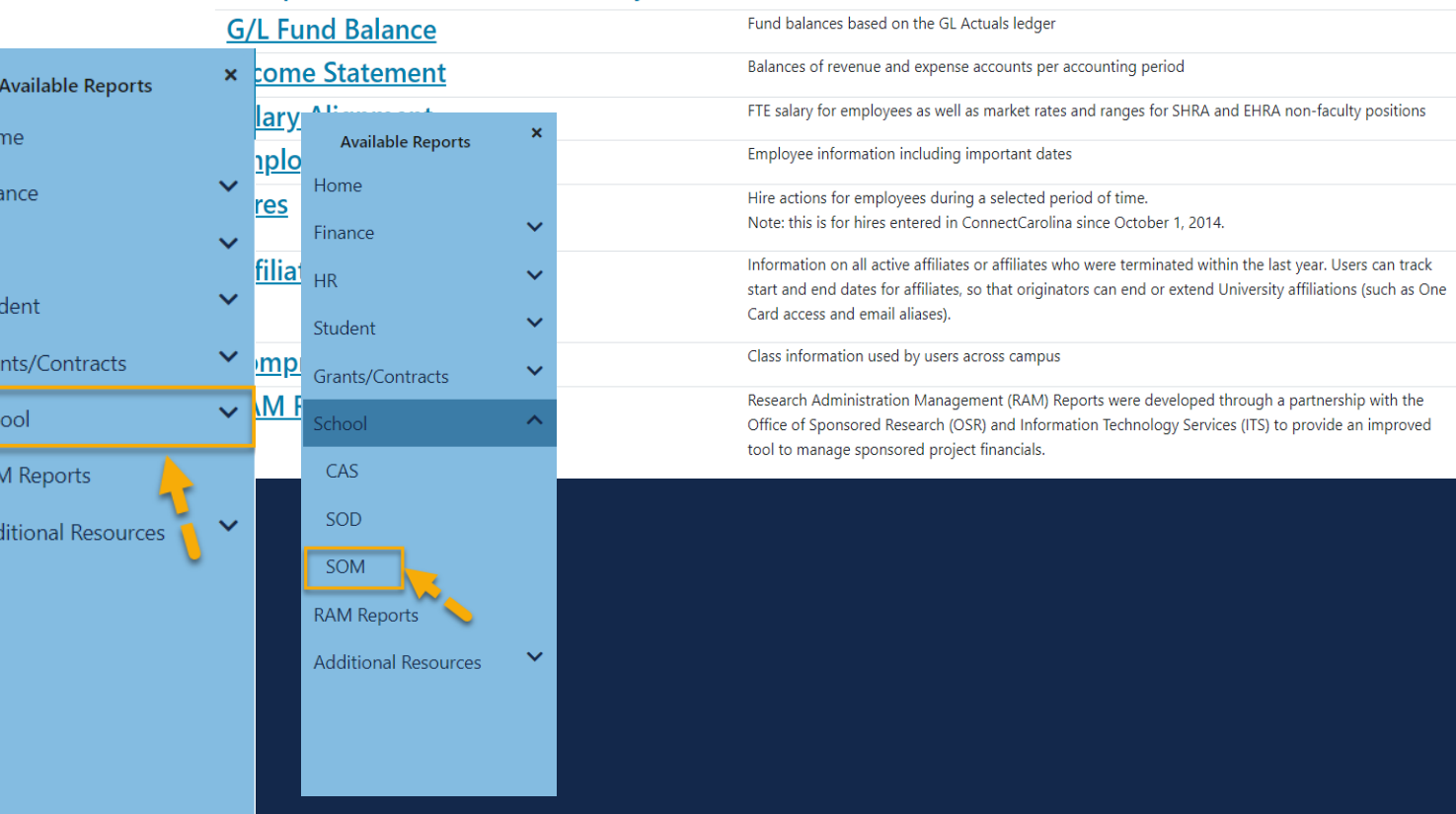

Fund and cash balances, and revenue and expenses, by source from the GL Actuals ledger

From CC it will open to the University TarHeel Reports and you will need to drill down to **SOM** Select the three lines in the top left corner>School>SOM

**Connect** 

**Carolina** 

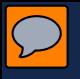

**MUNC** 

**SCHOOL OF MEDICINE** 

# SOM Reports

- Landing Page
- Navigation
- Tabs
- Filters

#### **SOM Dashboard**

#### **MUNC** TarHeel Reports Ξ

SOM Dashboard | SOM Reports | FP Reports | HR Funding

**SOM Financial Dashboard** 

Awards By Rank

**Benchmark Trending** 

RAMSeS Awards Report - Administering Department RAMSeS Awards Report - Appointing Department **RAMSeS Proposals Report - Summary** RAMSeS Proposals Report - Success Rate

## **INC** SCHOOL OF

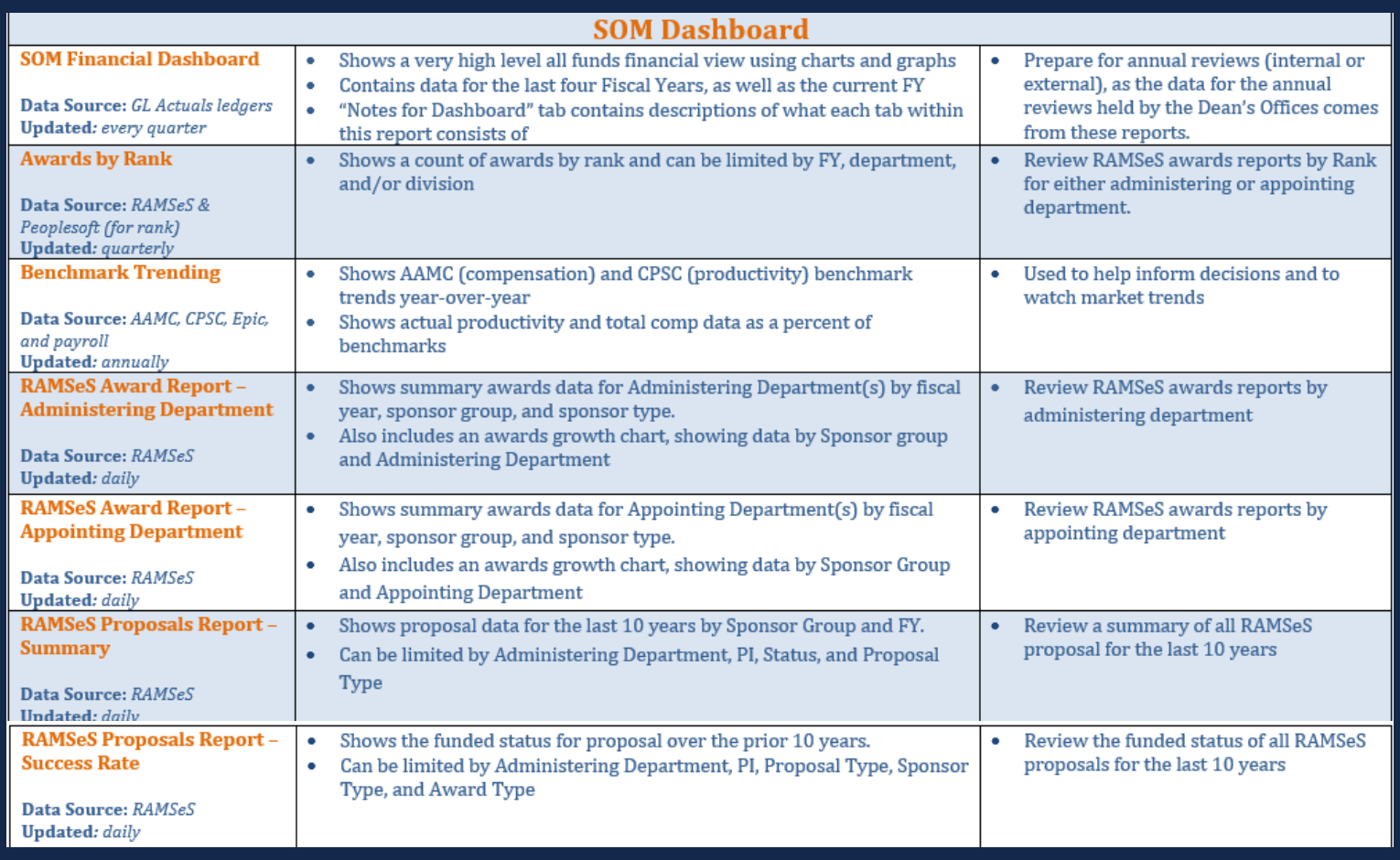

#### SOM **Reports**

# $\boxed{\text{m}}$   $\boxed{\text{VIC}}$  school of

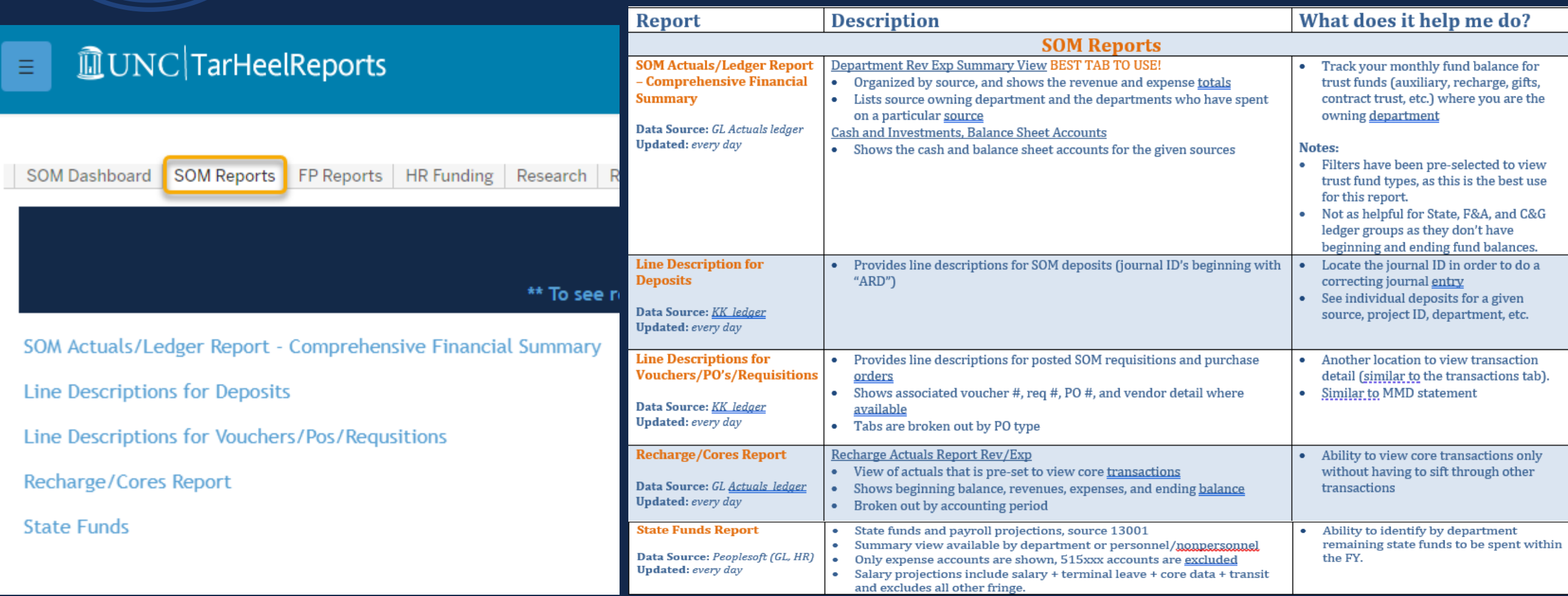

#### **FP Reports**

## **III UNC** SCHOOL OF

#### **<u> </u>** UNC TarHeelReports Ξ

SOM Dashboard | SOM Reports

FP Reports | HR Funding

**UNCFP Billed Visits** 

**EPIC Clinical Reimbursements** 

**FP Financial Statements** 

**FP Stats** 

**RASR** 

**EPIC Projections** 

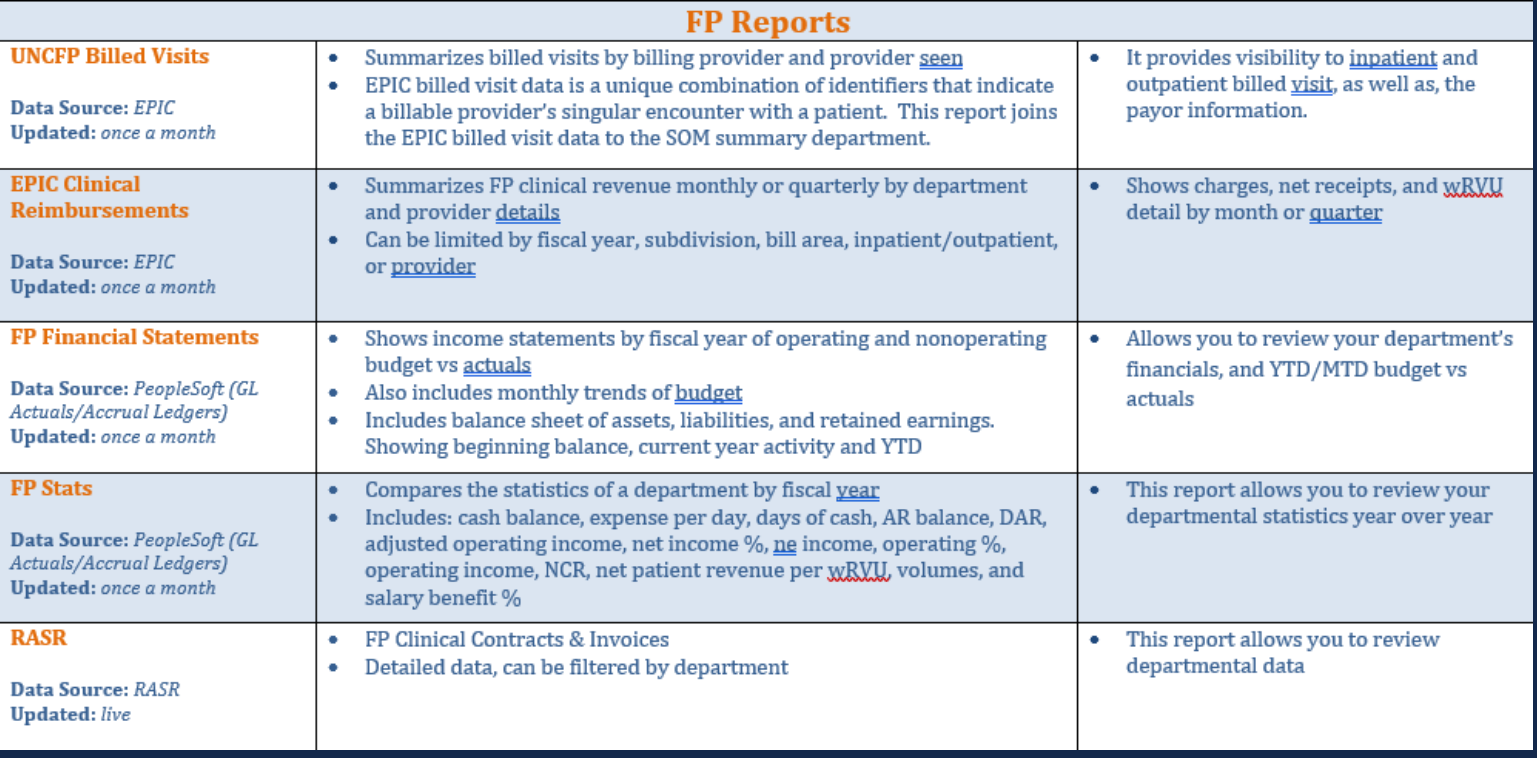

**APCF** 

### **HR Funding**

**MUNC** TarHeelReports  $\equiv$ 

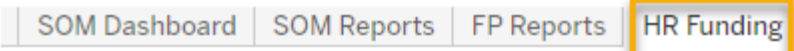

**SOM Funding Report** 

**Faculty Productivity - Current** 

**Faculty Productivity - Historical** 

SOM Program Code on Faculty Funding Report

**Benchmark Trending** 

## **THE UNITED SCHOOL OF**

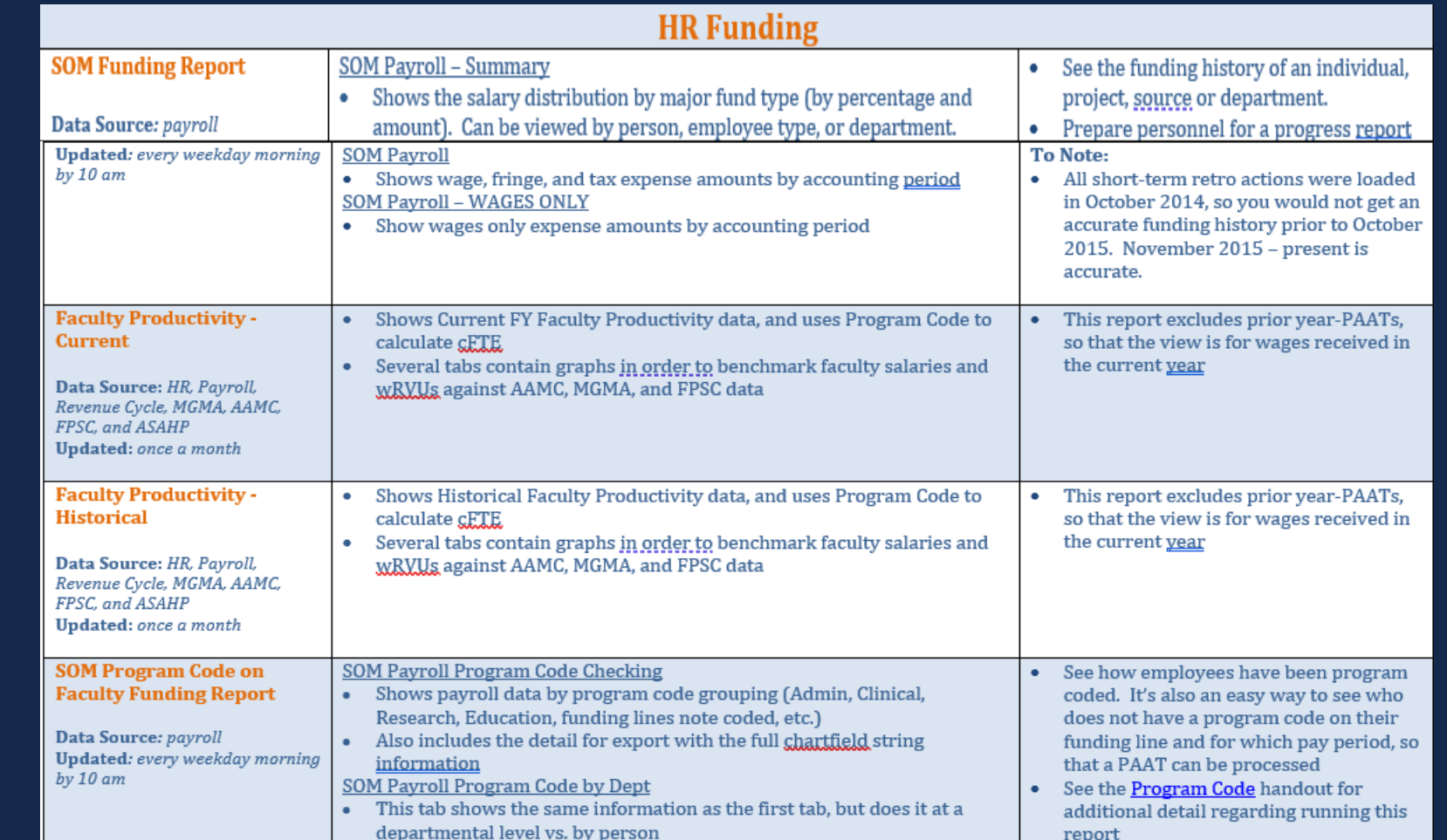

#### Research

 $\mathbb I$ 

# $\boxed{\text{H}}$   $\boxed{\text{V}}$   $\boxed{\text{C}}$   $\boxed{\text{SCHOOL OF}}$

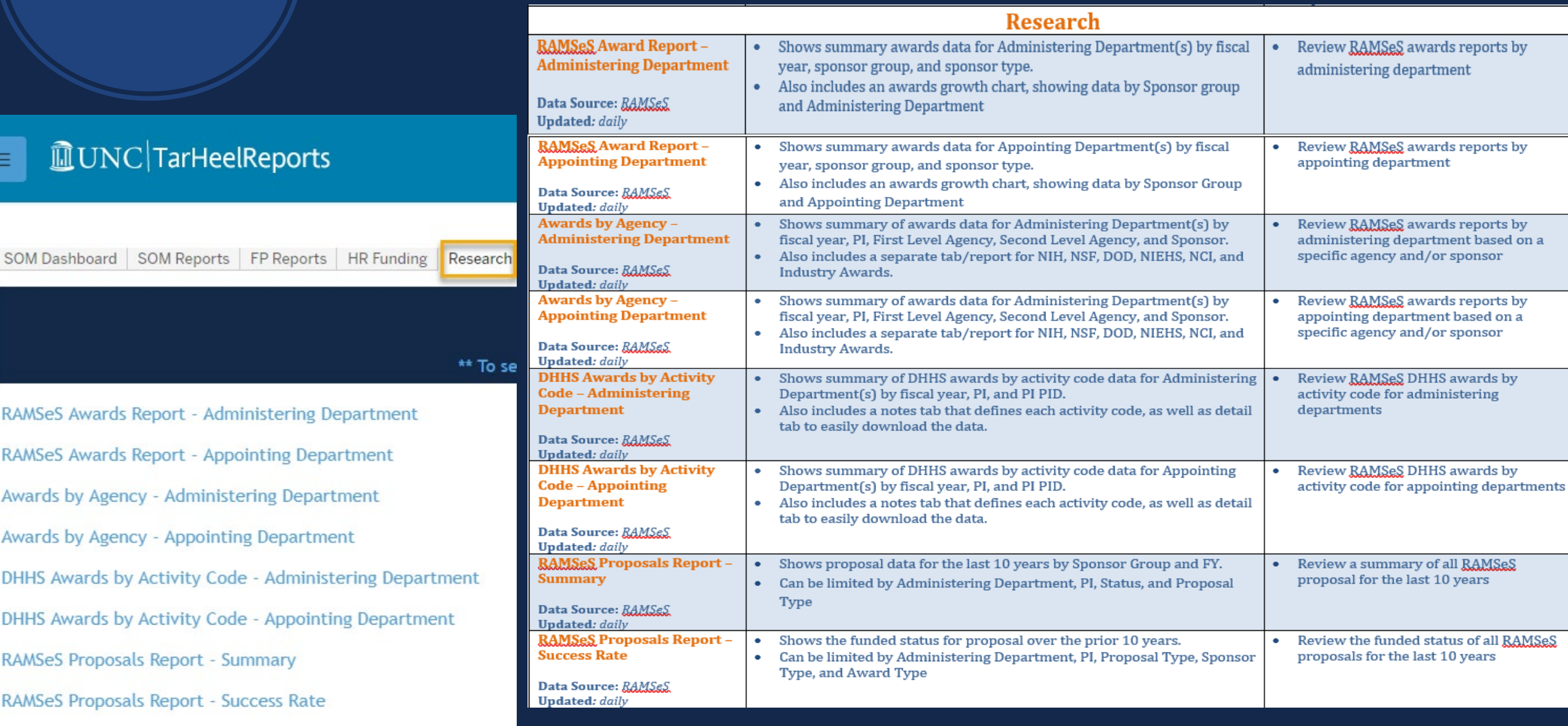

#### Research **Expenditures**

# $\boxed{\text{M}}$   $\boxed{\text{N}}$   $\boxed{\text{SCHOOL OF}}$

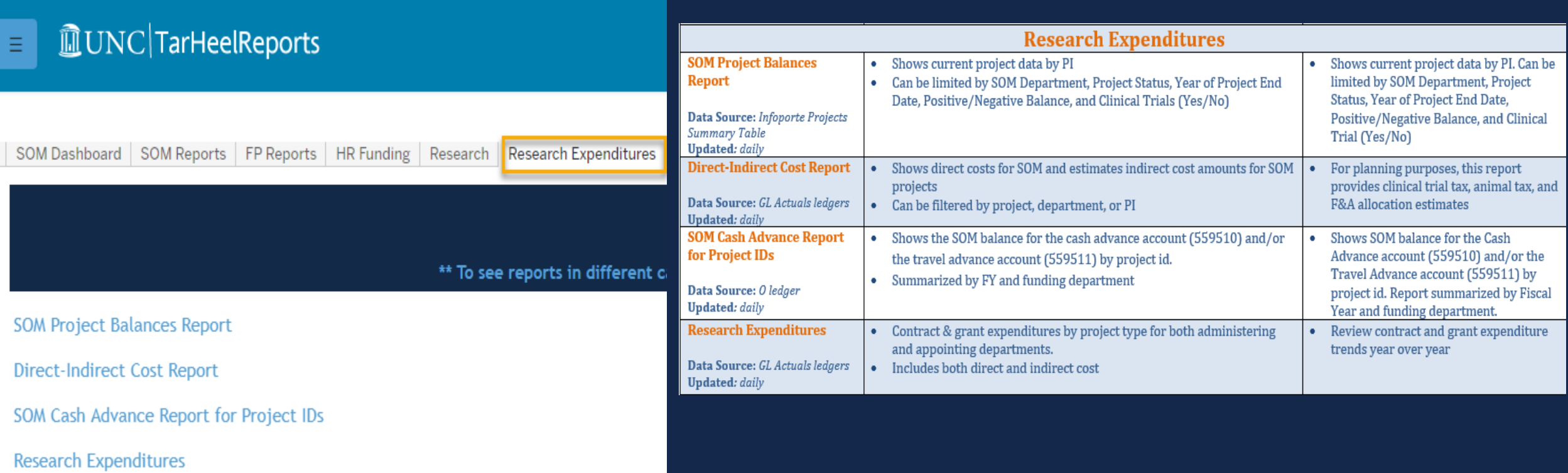

#### **Budget**

## **INC** SCHOOL OF

#### **MUNC** TarHeelReports Ë

SOM Dashboard | SOM Reports | FP Reports | HR Funding | Research | Research Expenditures | Budget

#### \*\* To see reports in different categories,

**SOM Budget Report** 

SOM Budget vs. Actuals Report

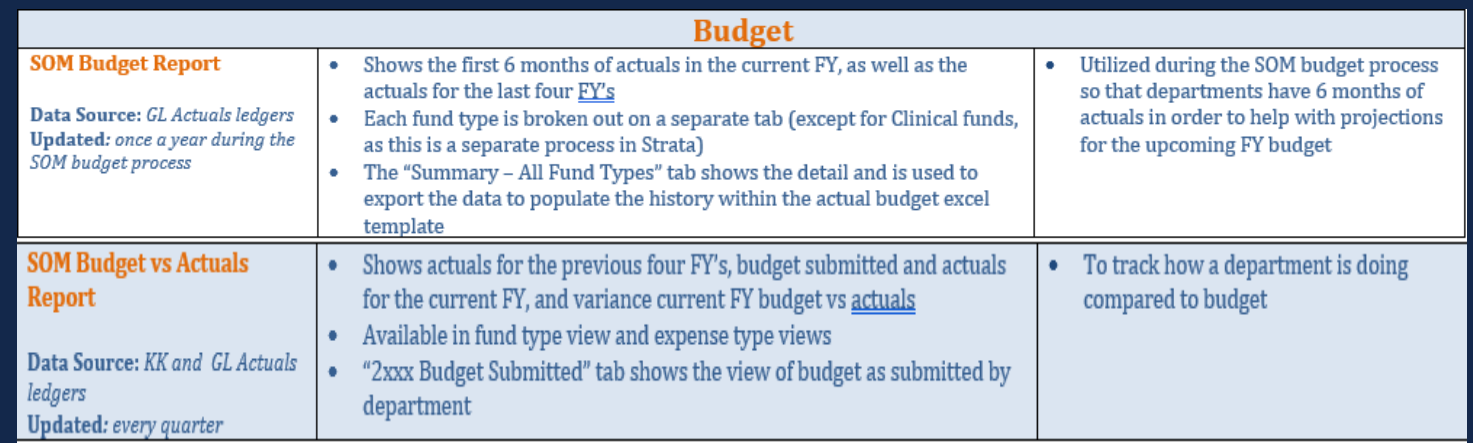

#### **Funds Flow**

## $\boxed{\text{M}}$   $\boxed{\text{V}}$   $\boxed{\text{SCHOOL OF}}$

#### **MUNC** TarHeelReports Ξ

SOM Dashboard SOM Reports | FP Reports | HR Funding | Research | Research Expenditures | Budget | Funds Flow

\*\* To see reports in different categories, click on the

**Funds Flow Clinical Allocations** 

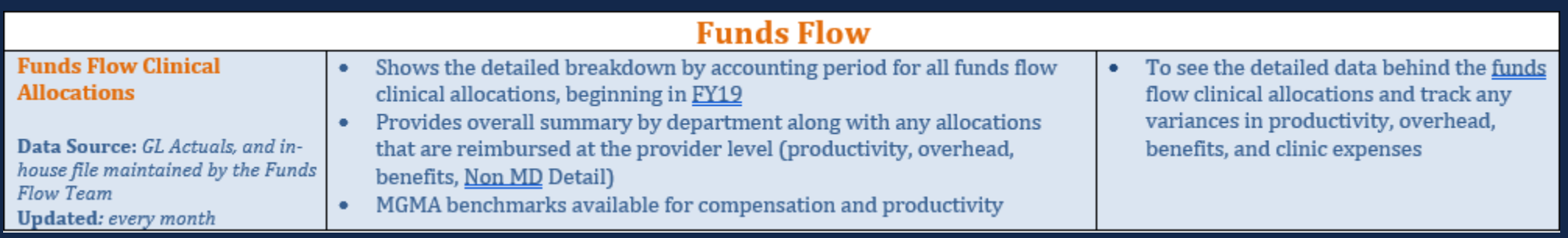

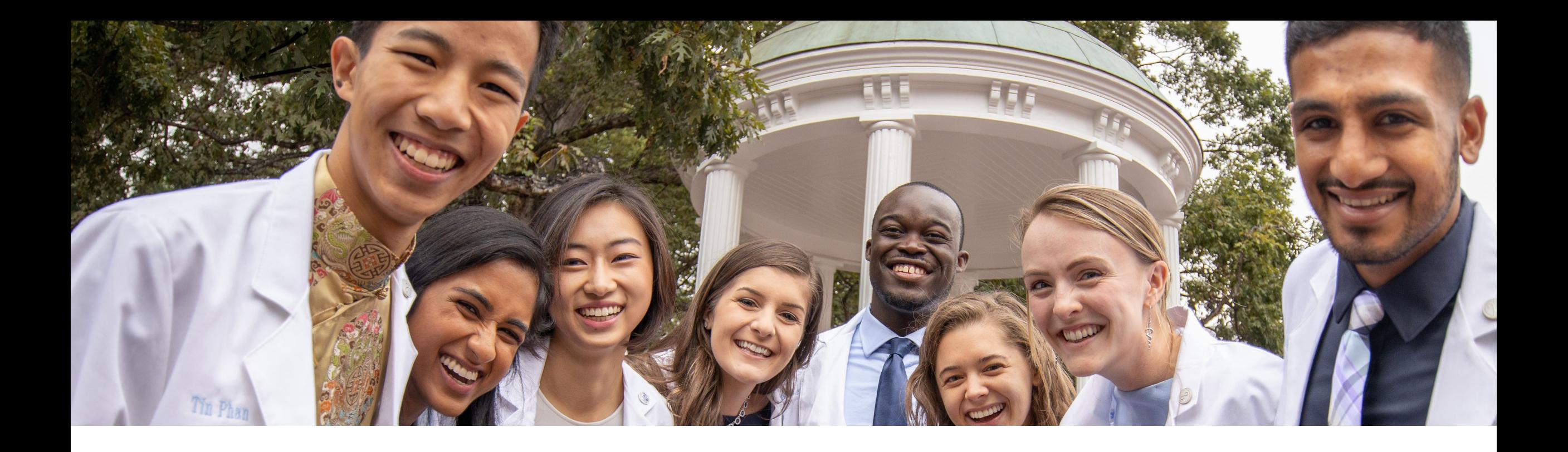

### Let's Get into the System! If you haven't already, log into TarHeel Reports.

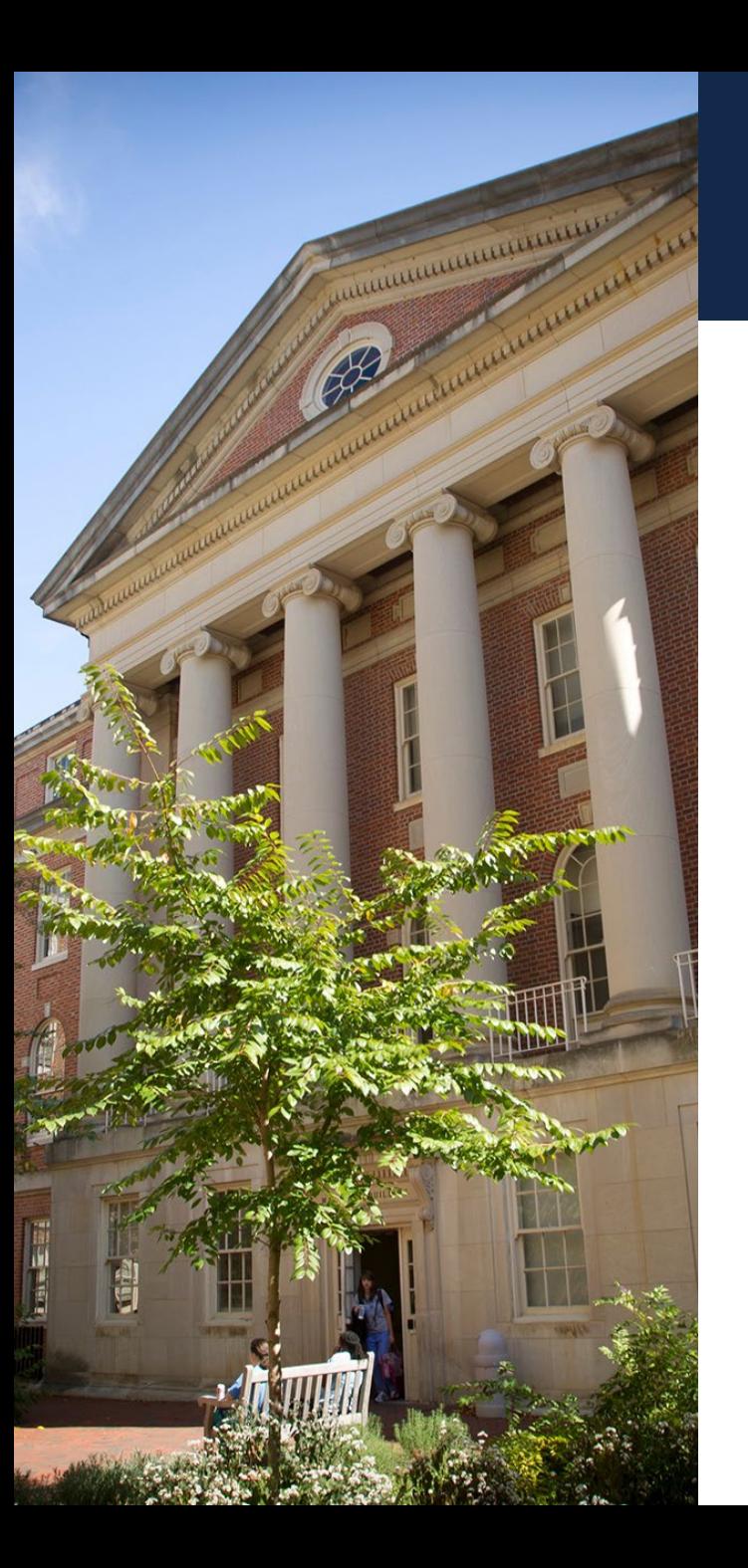

### Scenario 1~SOM Dashboard

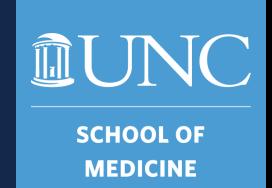

• What is the Gifts, Endowment Inc and Other revenue amount for 4274 - TEACCH for FY2020?

\$555,501

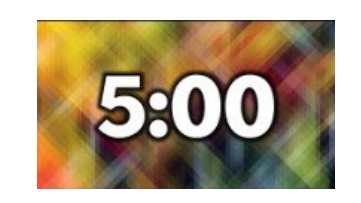

#### NOTE:

We will share our answers using the "Rapid Fire" method. Once you find your answer, type it in the chat but **DO NOT** hit enter. Once everyone has had a chance to look for the answer. I will say "GO" and you will hit enter so that all answers populate at the same time!

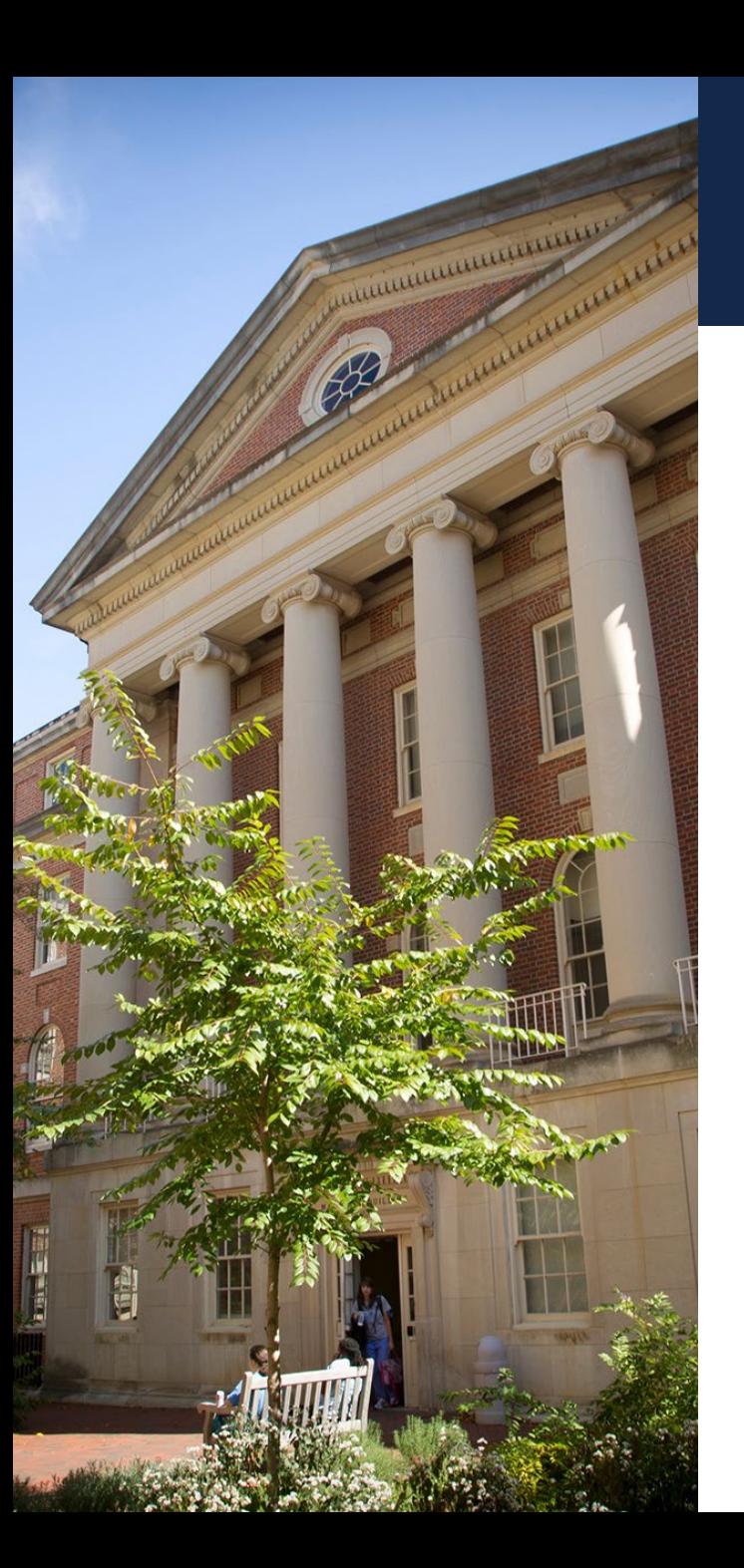

### Scenario 2~Comprehensive Financial Summary

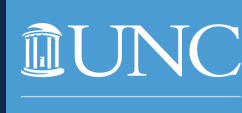

**SCHOOL OI MEDICINE** 

- What was the total revenue for Pharmacology 4240xx for July 2022 including all fund groups?
- Using the same information above what was the end funding balance for source 51896?

-\$239,774.04 \$78,683.68

Don't forget "Rapid Fire" method!

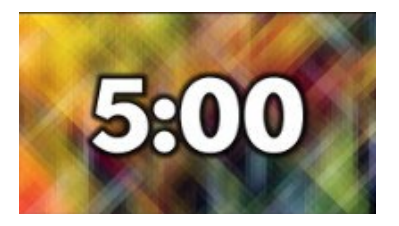

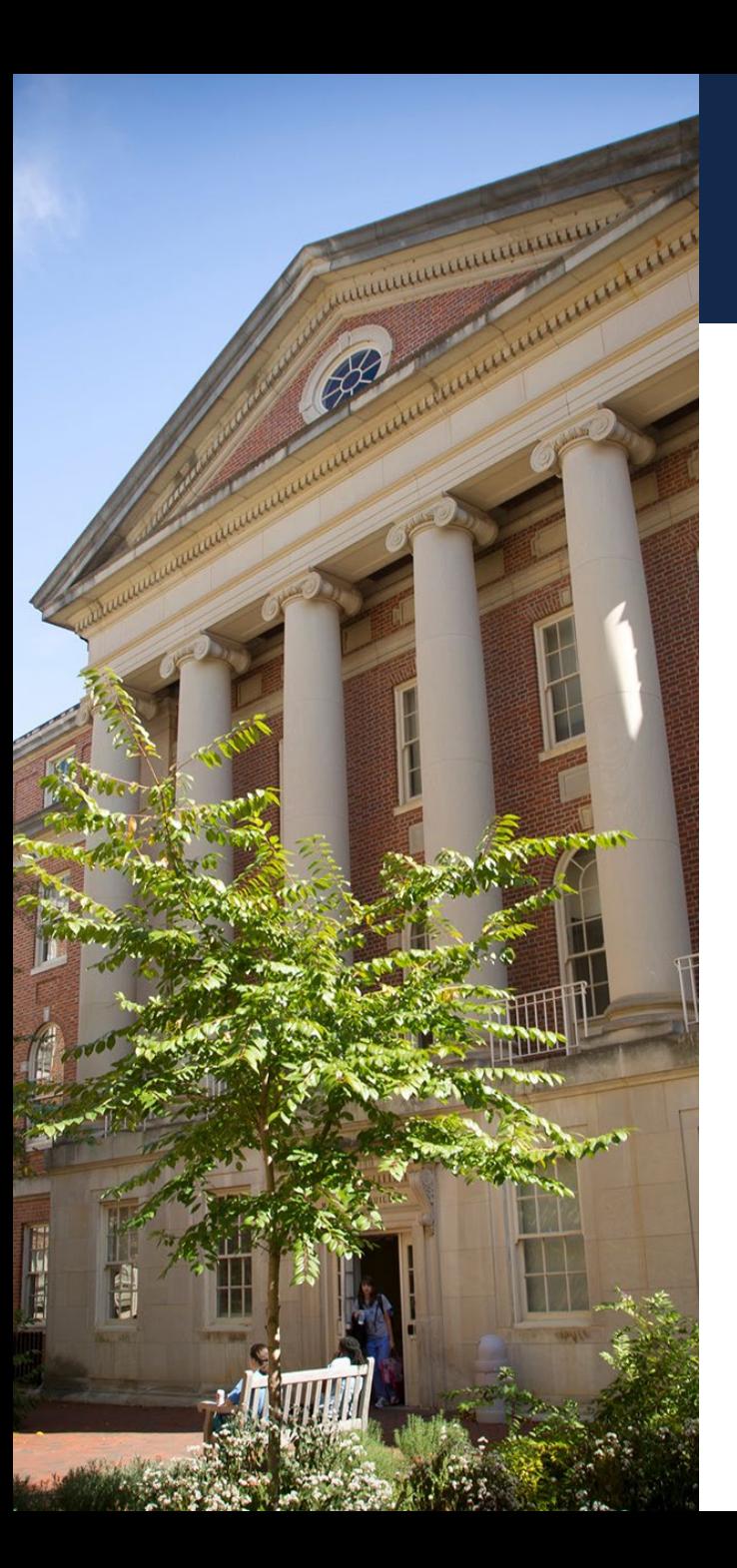

### Scenario 3~HR Funding

- Using the payroll summary tab, what amount of Raymond Pickle's (700164495) salary was paid by research funding in FY 2022?
- Using the information above, how much was funded by department 426401?

### \$88,197.05 \$79,421.88

Don't forget "Rapid Fire" method!

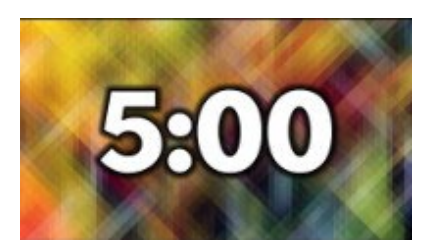

**SCHOOL OI MEDICINE** 

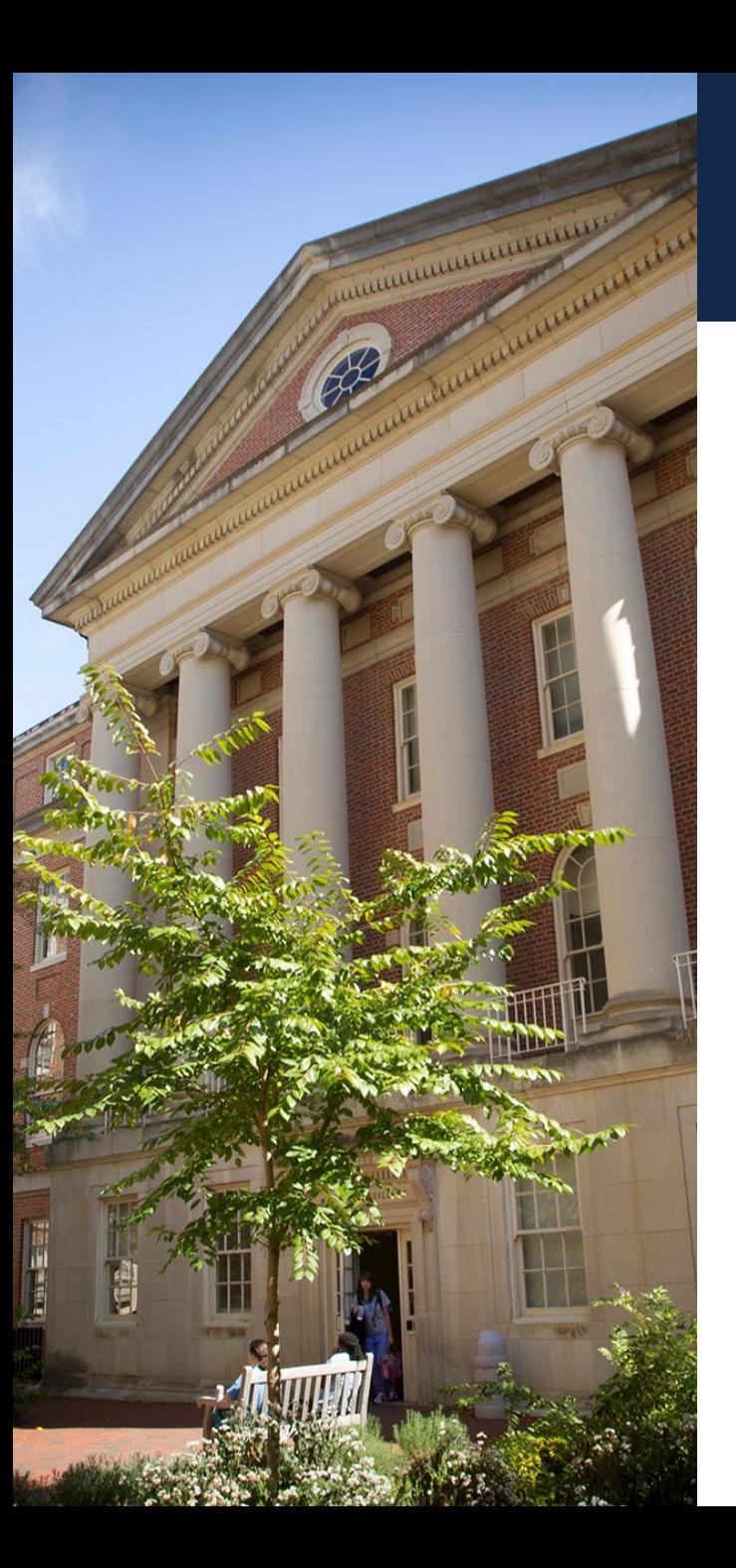

### Scenario 4~Research **Expenditures**

**SCHOOL OI MEDICINE** 

- Paul Dayton (PI Appt Dept 424601) is working on a project for department 412802 in FY 2023. What is the project description and type?
- Using the project name above what was the direct cost for the administering department 412804?

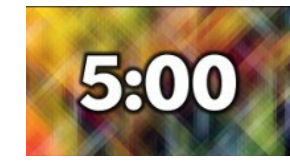

High Frame Rate 3-D Super Reso \$0.00

Don't forget "Rapid Fire" method!

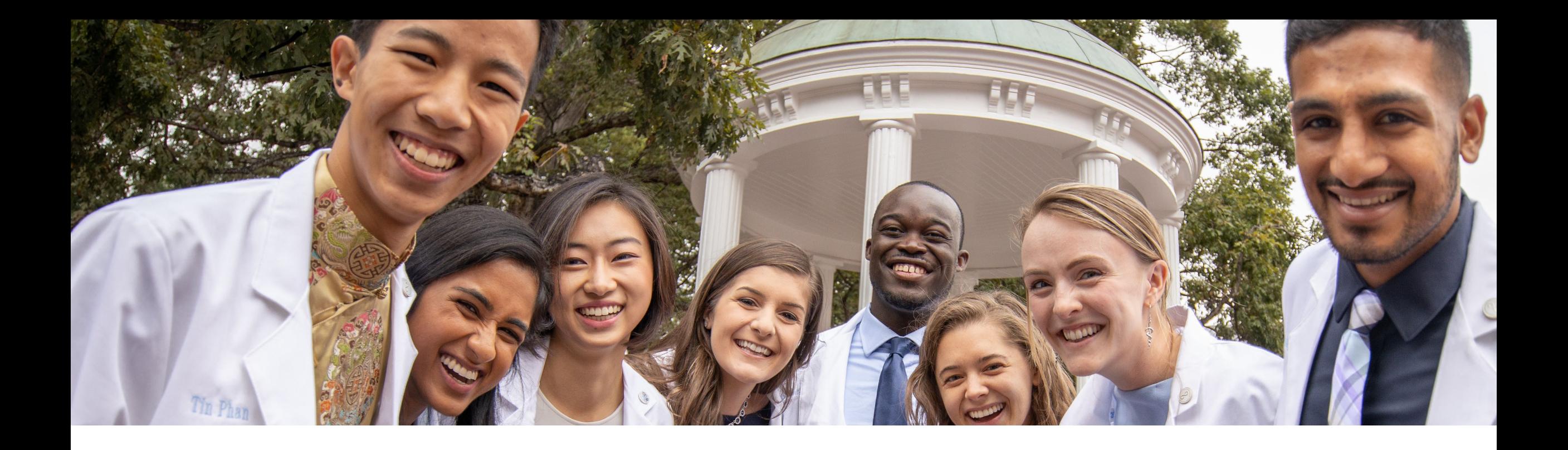

### Next Training Session:

August 15<sup>th</sup>(virtual) 16<sup>th</sup>(in-person) HSL Library 307 School of Medicine Reports (SOM) Tab Subject Matter Expert: Kristen Beattie, SOM Budget Analyst

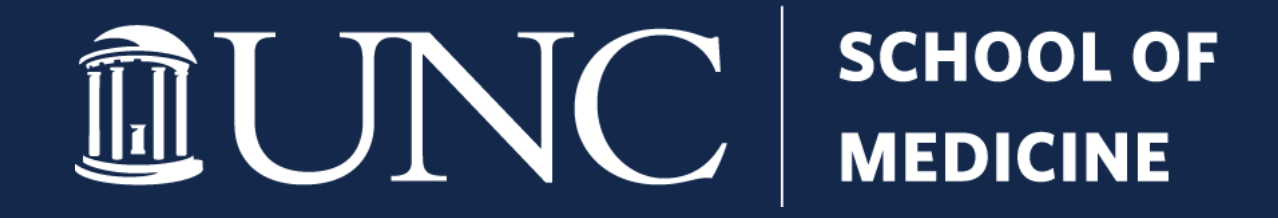